# Creating Graphs in Microsoft **Excel**

The Martial Law Museum comes equipped with an economic database before, during, and after the Martial Law Era with 3,518 data points, 152 economic indicators, and counting! In this module, we'll learn how to create a basic graph with Microsoft Excel.

#### MATERIALS NEEDED

- Laptop/ Computer
- Microsoft Excel Program

MARTIALLAWMUSEUM.PH

Creating graphs from the economic database is as easy as four steps! All you have to do is:

- 1. Download the database,
- 2. Locate chosen economic indicator and corresponding data,
- 3. Copy data to separate MS Excel file, and
- 4. Insert a graph from the data!

## STEPS

#### DOWNLOAD THE DATABASE 1

 Go to MartialLawMuseum.ph and download the Martial Law Open Data here: http://martiallawmuseum.ph/magturo/martial-law-in-numbers/

#### LOCATE CHOSEN ECONOMIC INDICATOR AND CORRESPONDING DATA 2

A. Upon opening the economic database, it should look like this:

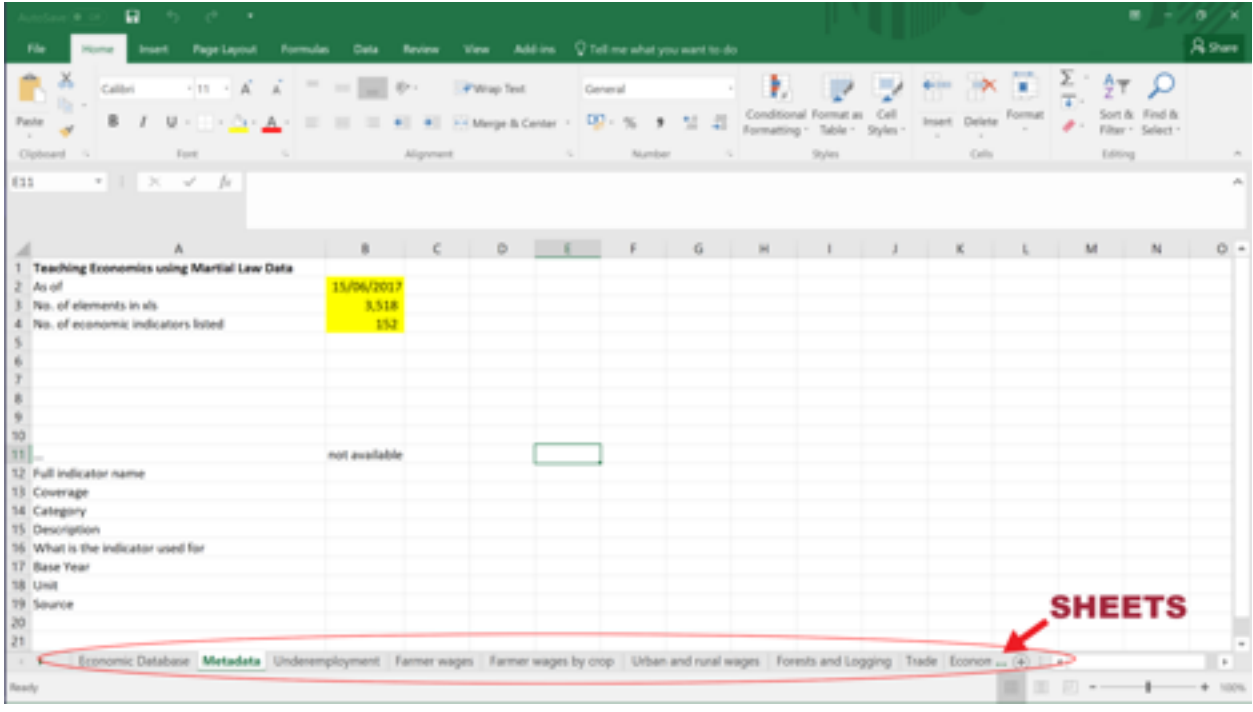

The tabs at the bottom of the spreadsheet are called "sheets".

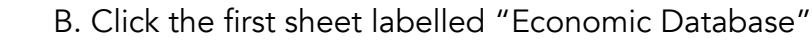

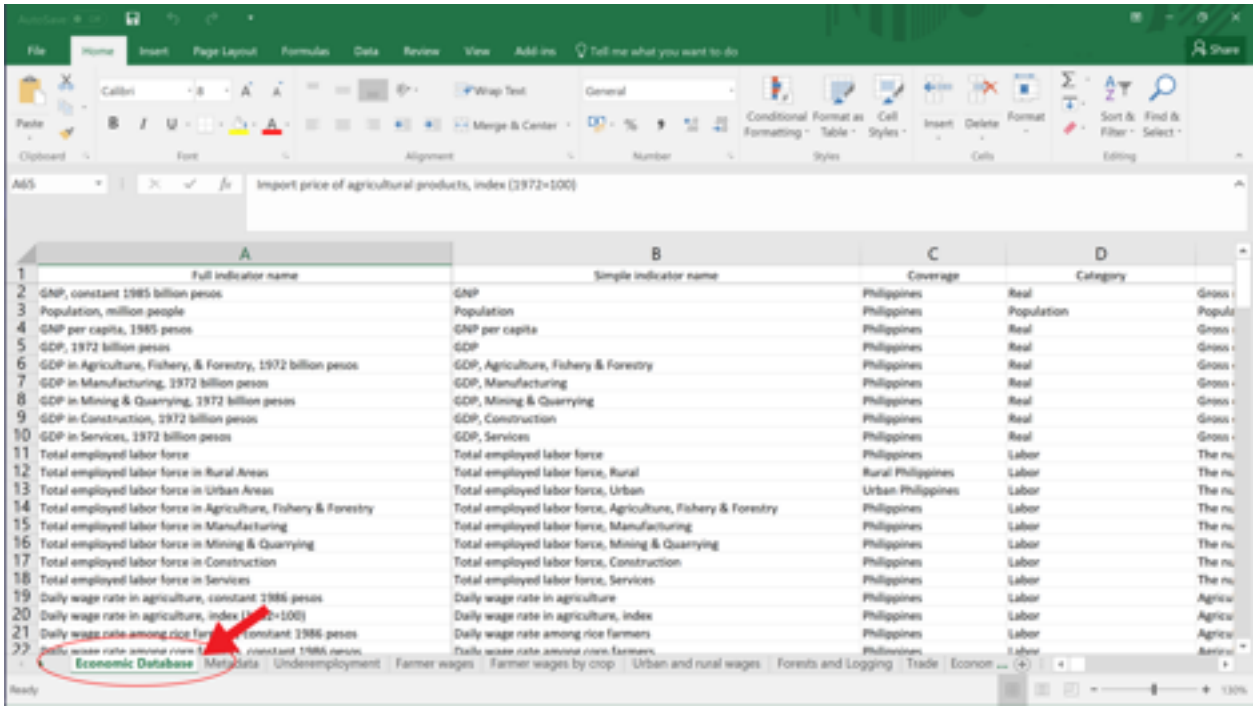

 C. Locate the chosen economic indicator from the first column labelled "Full indicator name"

 For example, let's graph the Food prices and Non-food prices during the regime. To find this, you might need to scroll down the file.

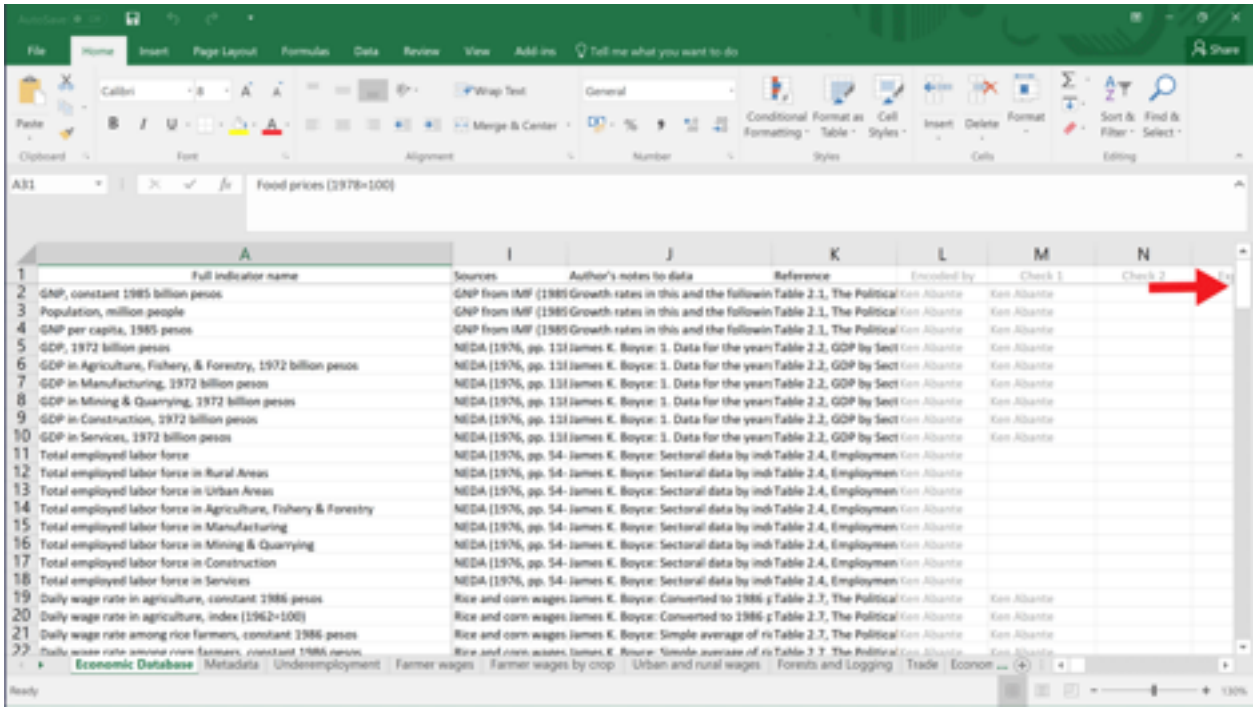

 D. The row for the chosen economic indicator should have the data you'll need! Check out the cells to its right to see the data.

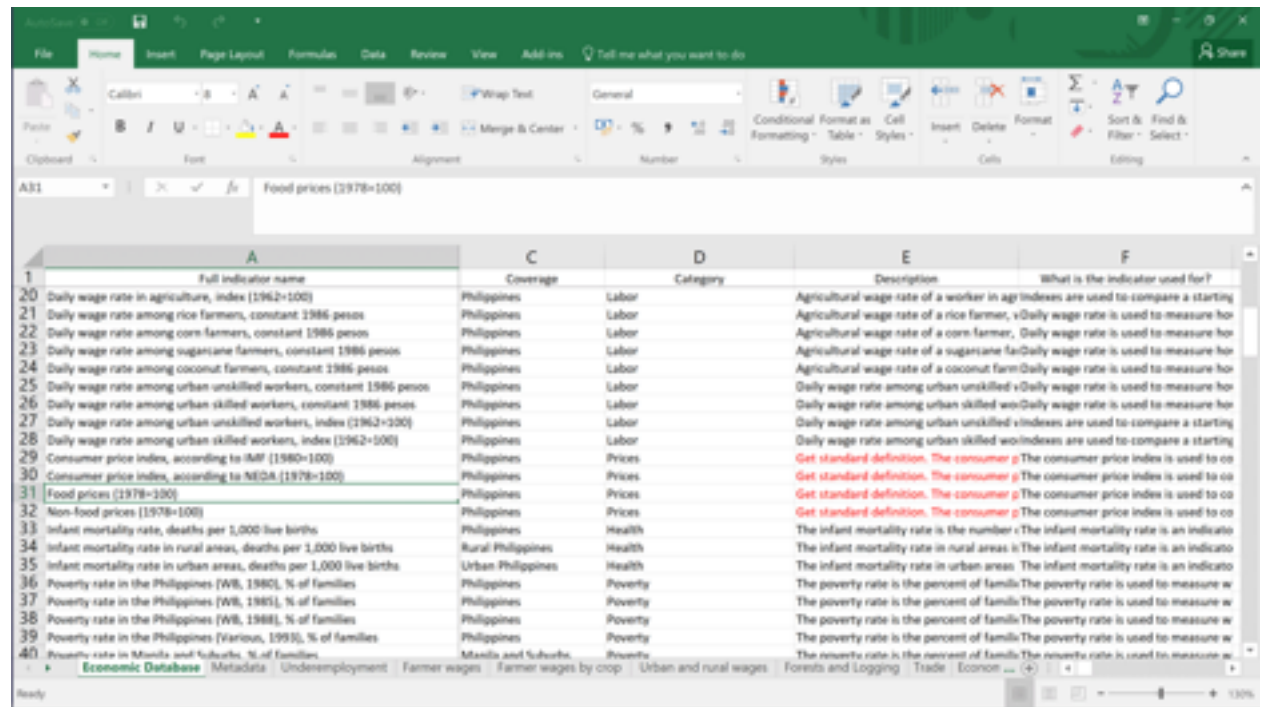

### $3$  ) COPY THE DATA TO A SEPARATE MS EXCEL FILE  $\,$

A. Click the number of the first row and the rows of your chosen indicator while holding the Ctrl button. Upon opening the economic database, it should look like this:

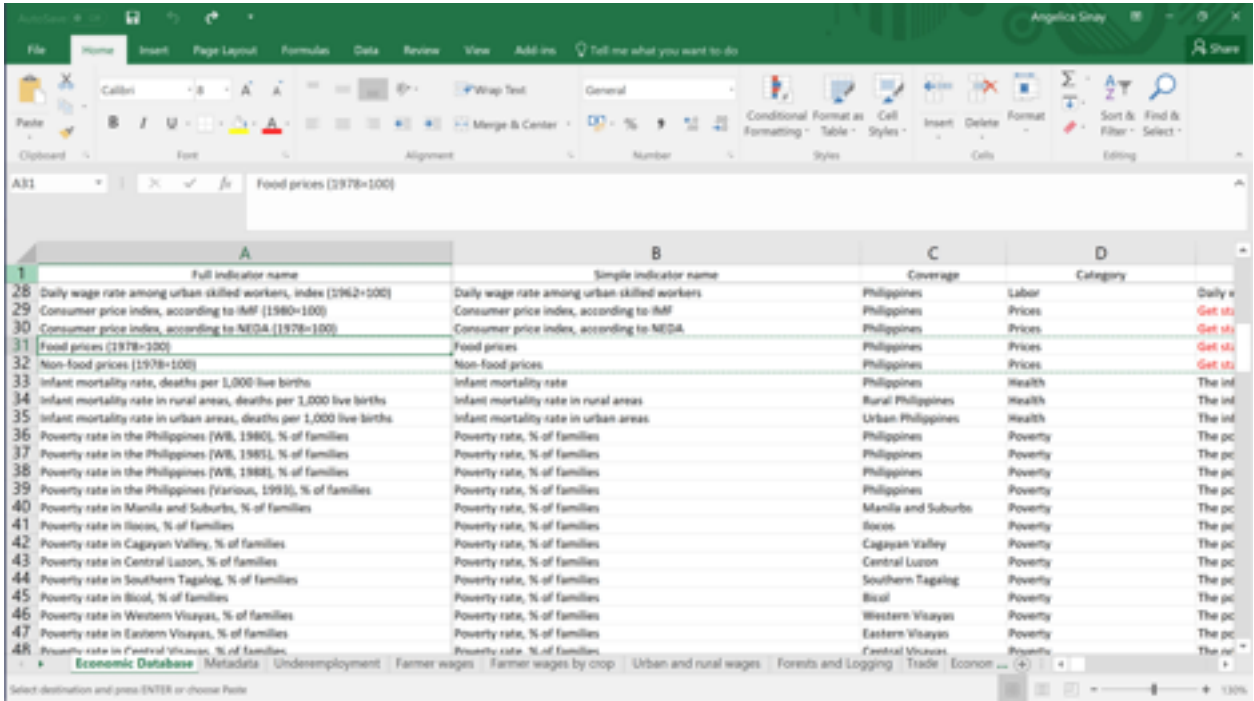

B. Copy the rows then paste it onto a new spreadsheet.

#### $\left( 4\right)$  INSERT A GRAPH FROM THE DATA

 To create a graph on MS Excel, you can choose graphs from the Chart area under the Insert tab.

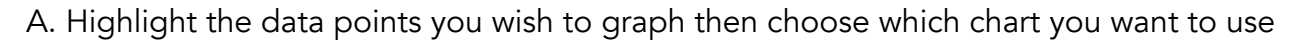

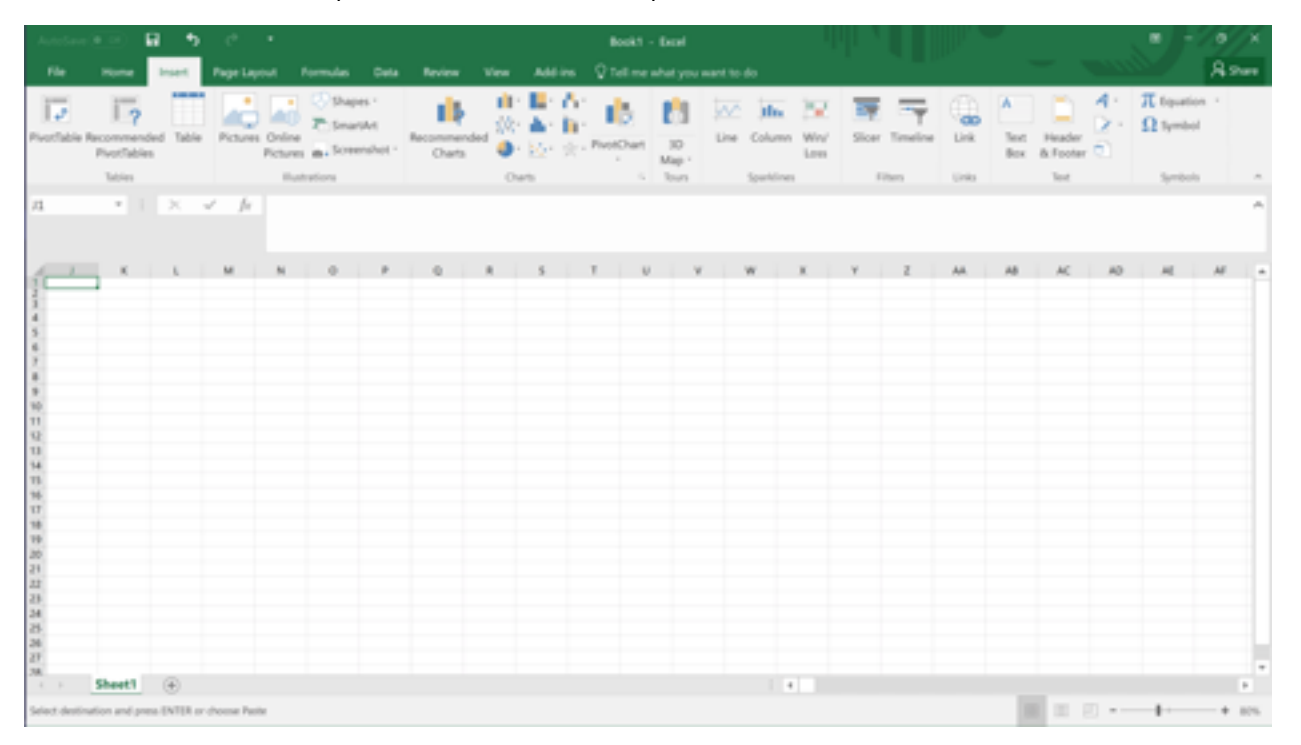

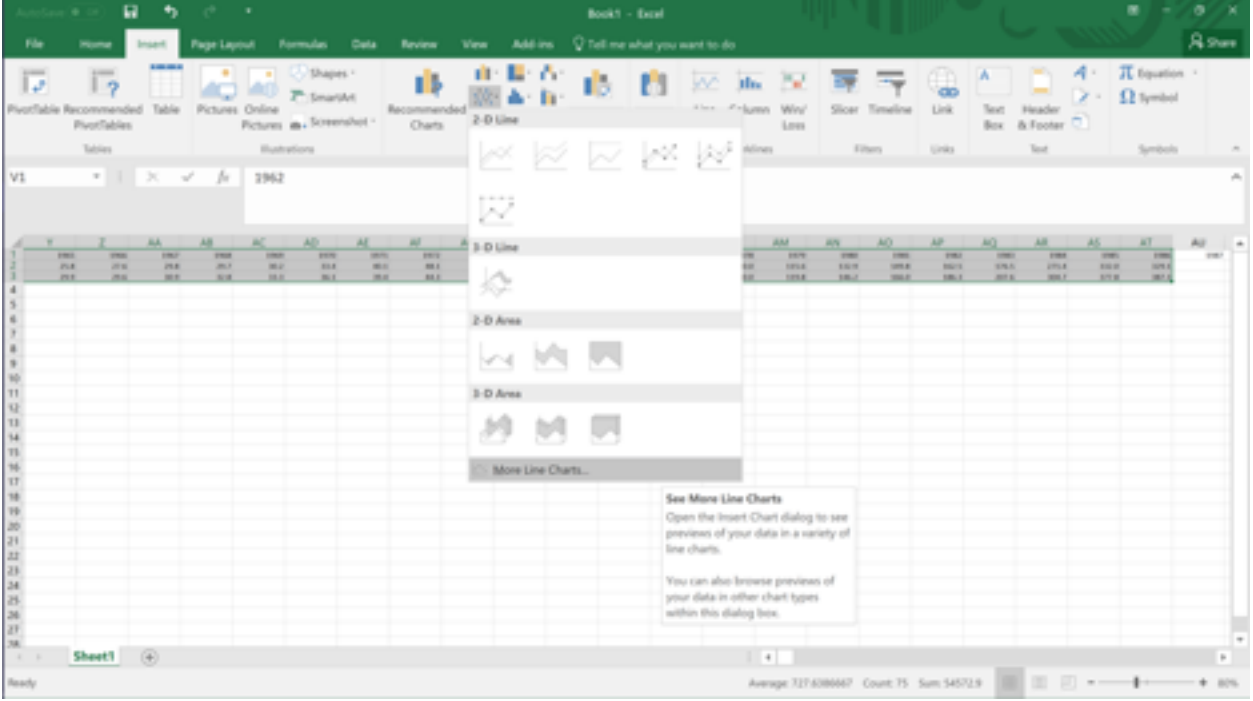

#### B. Try and experiment with the different graphs available!

 B. Don't forget to label the chart and the axes! Also remember to cite the source wherever you intend to use this graph. (The sources and the author's notes are also in the economic database.)

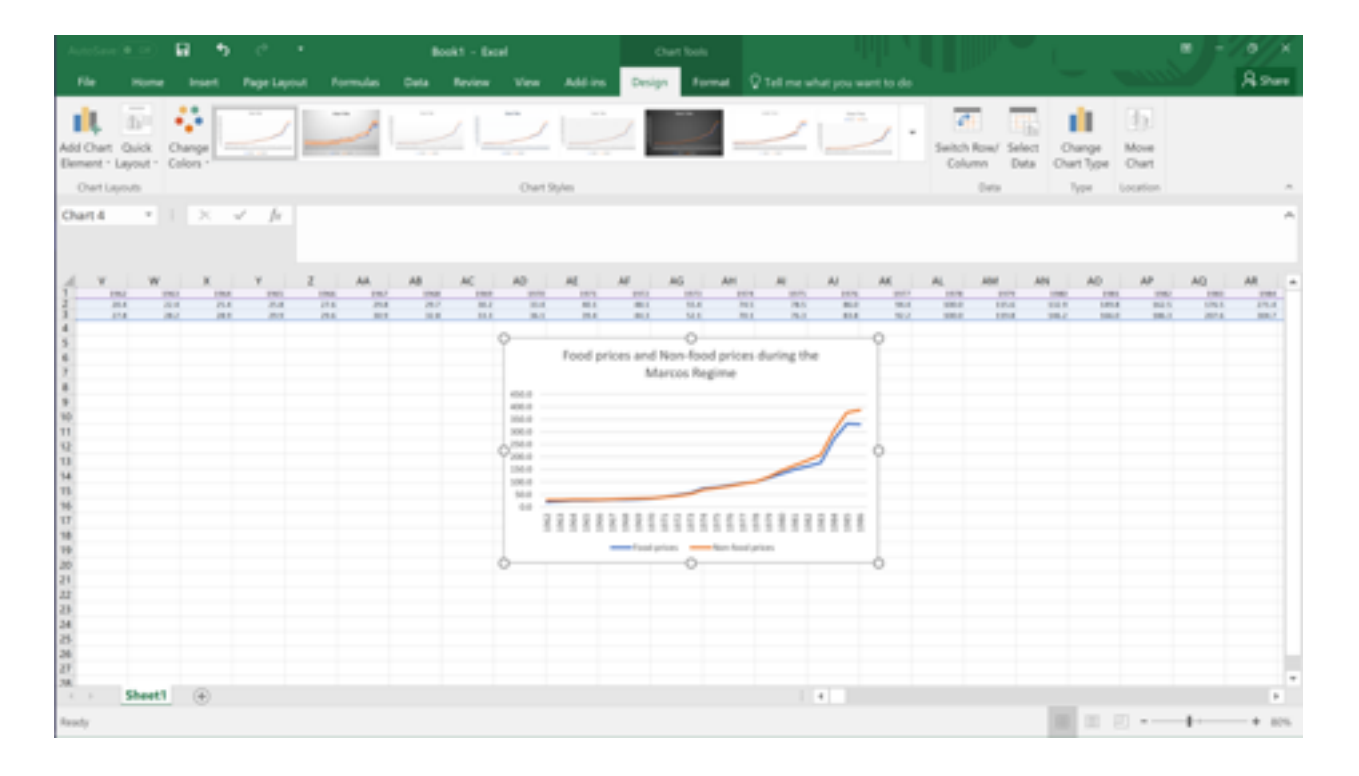

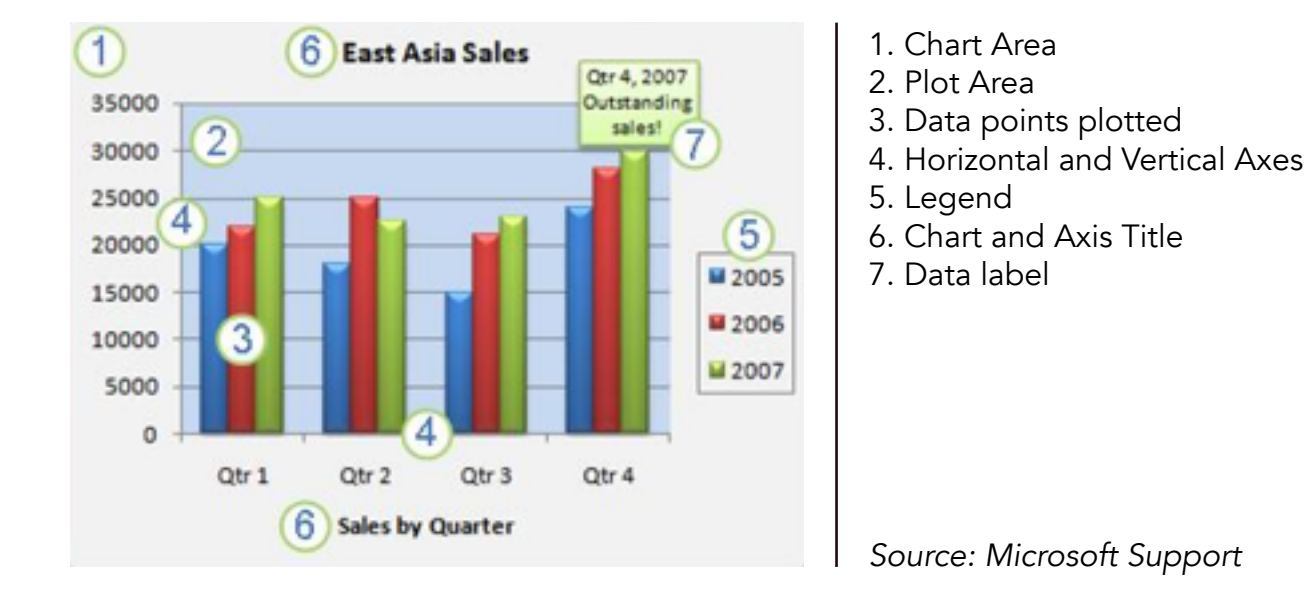

Here are the basic elements of a chart:

Aside from these, you can also change the style of your chart, change the layout of the elements manually, add and remove titles and data labels, show or hide legends, display or hide gridlines, and more! Visit the Microsoft Support Page referenced below for a more detailed account of creating and editing graphs.

#### **REFERENCES**

(n.d.). Create a chart from start to finish. Retrieved from https://support.office.com/en-us/ article/Create-a-chart-from-start-to-finish-0baf399e-dd61-4e18-8a73-b3fd5d5680c2?ui=en- US&rs=en-US&ad=US#\_\_toc255902069